# **The Parent Command Center - Student Progress Center**

The PCC allows parents to view their child's attendance, conduct, discipline, grades, progress reports, and transcripts (high school). To establish an account, parents are required to go to the Parent Command Center website and register as a new user. New users are asked for various pieces of information to verify their identity. The required pieces of information are highlighted in red and must be filled with the correct information as it was reported to the school. All information entered is information about the parent, such as the parent first/last name. The PSN should be given by the school. PSN = last 5 digits of child's SSN.

Next, each parent or guardian must register a personal login ID. This is a security measure to insure children's privacy. In a family with children in school where the father and mother do not live together, the father would register a login ID and the mother would register a login ID if both wish to be able to log into the system to track each child's progress.

### **Using the Parent Command Center:**

- 1) Access the Parent Command Center for your district by using the link provided to you by your students school. உ<br>உ உ
- 2) Register a New User.
	- Enter information asked for by the registration form(required information is highlighted in red).
	- Click the Submit button to continue with the registration process.
	- **Information must match the record at school.**
- 3) Register login and password
	- Enter a username and a password that will be used to log into the Parent Command Center.
	- Enter 2 security questions and answers.
	- Click the Submit button to continue with the registration process.
- 4) A confirmation page will verify that your account was created successfully.

 NOTE: Be sure you write down the information you entered, since it is completely private and cannot be retrieved, even by school personnel. However, if you do forget your password, then you can click *Forgot Password* on the initial login screen and the system will ask you the two secret questions you provided and allow you to make a new password.

- 5) Click the login button.
- 6) Log in using the username and password you just created. Your child's name and student number should be seen. *NOTE: The student number is randomized within our school district and is not used anywhere else for any purpose. Therefore, it is not private information.*

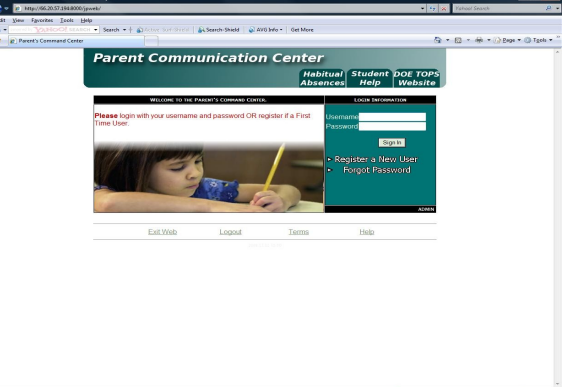

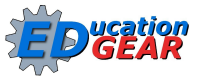

## **Additional children:**

To add additional children to the current account you must use the Link Students feature.

- Click the Link Students button on the student select screen of the Parent Command Center.
- Enter the first name, last name, SSN, and birthday of the student you want to add to this account (All information must match the information reported to the school). Click the Submit button to continue.
- Once a student with the entered information is found click the Link To Student button to link this student to your account.
- A page saying "Successfully linked parent to student" will be displayed. Click the Close Link Page button to return to the student select screen of the Parent Command Center.
- In order to see the new student that has been linked to this account you must click the Logout link at the bottom of the screen to log out of the Parent Command Center.
- Log back into the Parent Command Center and now you will be able to see all students that have been added to this account.

## **Navigating the Parent Command Center'<sup>\*</sup>Uwf gpv'Rt qi t gut'E gpygt** +:

Tabs include *Attendance (*absences, tardies, check-outs, etc. for the current school year), *Conduct -* conduct grades/teacher comments, *Grades, Progress, Transcript* information and more.

Note: The Parent Command Center data is current information, constantly being updated. Attendance, conduct and grades also appear on printed progress reports and report cards, but are less current. You may log into the PCC anytime and as often as you'd like.

- Attendance information includes all years that the student has been in the JPAMS system.
- The *Grades* tab gives the current grade average.
- The *Progress* button is where you view the detailed list of graded assignments. Each time a teacher adds a grade, it can immediately be viewed here.

NOTE: The Command Center will only allow you to view information for one child at a time. In order to see another child's information, you have to click the link at the bottom of the page.

#### **Frequently Asked Questions:**

I can't create a login:

 $\overline{\phantom{a}}$ 

*Make sure you are using the first name, last name, and 5-digit Parent Security Number given to the school. If you are sure it is correct, contact the school(s) to verify.*

I don't see all of my children enrolled at other schools:

*Make sure that you have successfully completed the Link Students process in order to add other students to your Parent Command Center account. Contact the school(s) for further help.*

Will other people see my child's information on the Internet? *No. Parents and Guardians see only the information for their own child.*  $\overline{\phantom{a}}$ 

*F* qgu'\j g'\uej qqn'j cxg'\ceeguu'\q'\o { '\ceeq\\p\A'Pq0

 $\overline{\phantom{a}}$ *J* qy "qhgp"ku"y g"Uwf gpv"Rt qi t guu"E gpvgt "Kplqt o c vkqp"wrf c vgf A"  $\hat{K}/\hat{k}/\hat{k}/\hat{k}$ 

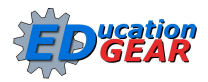